# **SK-IMX8MINI** ИНСТРУКЦИЯ ПОЛЬЗОВАТЕЛЯ

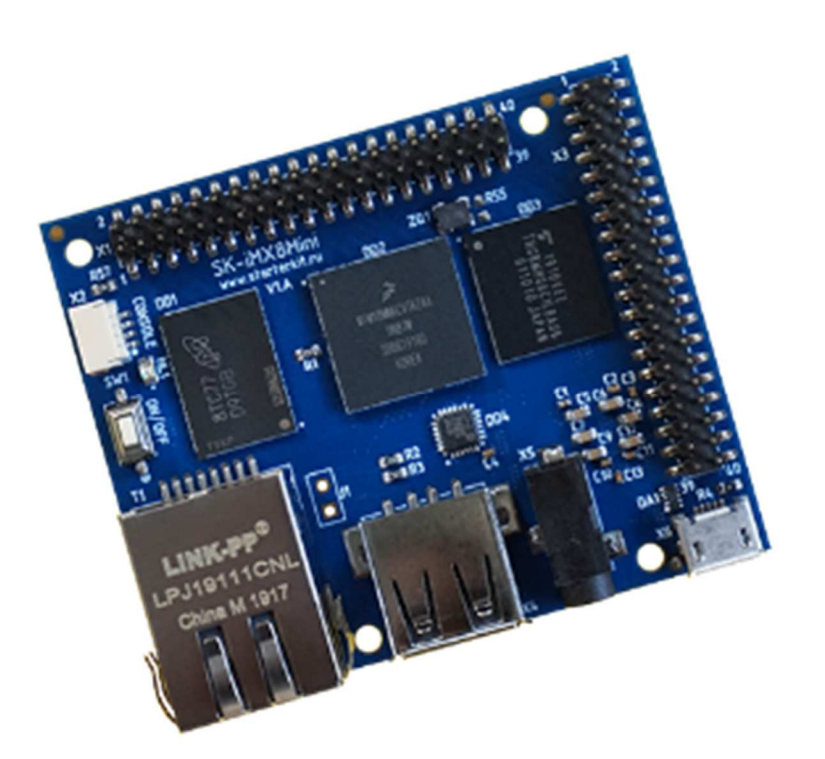

## **ОДНОПЛАТНЫЙ КОМПЬЮТЕР SK-IMX8MINI**

- $\bullet$ NXP(Freescale) 4xARM Cortex-A53 1600МГц + ARM Cortex-M4 400МГц
- LPDDR4 1ГБайт, DDR-3000
- eMMC Flash 8ГБайт
- 100/10M Ethernet PHY
- Интерфейсы: USB, Ethernet, MIPI-DSI, MIPI-CSI, UART, I2S, SPI, I2C, PWM, GPIO  $\bullet$ общее количество возможных GPIO - 42
- Габариты:  $60x51x16mm$
- Температурный диапазон -40 ... +85С  $\bullet$

#### ВОЗМОЖНОСТЬ ПОДКЛЮЧЕНИЯ МОДУЛЕЙ РАСШИРЕНИЯ

- SK-iMX8-HDMI-LVDS-Plug модуль расширения на основе преобразователя  $\bullet$ LT8912B MIPI->HDMI/LVDS, позволяет подключать HDMI мониторы и LCD панели с LVDS интерфейсом (SK-ATM0700D4-Plug)
- SK-iMX8-MIPI-PCle-Plug модуль расширения для подключения mini PCle карт расширения и MIPI LCD 800x1280 KD070WXFID027 с емкостным сенсорным экраном
- SK-RTL8111G mini PCIe модуль расширения дополнительного 1000/100/10  $\bullet$ Ethernet порта
- SK-iMX8Mini-Artix-Plug модуль расширения на основе Xilinx FPGA Artix **XC7A35**
- SK-iMX8Mini-CAN-Plug модуль расширения двух CAN портов на основе **MCP2518**

## **ПИТАНИЕ**

Напряжение питания 5В. Внимание!!! Обязательно от стабилизированного источника питания! Потребляемый ток зависит от подключаемой периферии и загрузки процессорных ядер, сама потребляет не более 0,7А.

Рекомендуемый БП: 5В/2А.

С модуля можно получить напряжение питание 3,3В нагрузкой не более 0,4А.

## ПЕРВОЕ ВКЛЮЧЕНИЕ

Подключите SK/EV-FT230 к разъему X2, подключите USB кабель к разъему X6. Откройте и настройте терминальную программу (например Putty) на использование USB-COM порта (SK/EV-FT230) 115200n8. Включите питание. В терминальной программе отобразится лог загрузки системы, по завершении загрузки выйдет приглашение войти в консоль системы:

Welcome to Buildroot

buildroot login:

Для получения доступа введите, логин: root, пароль: root

Из-за соображений технологичности производства, в составе системы отгружаемых изделий содержится минимальный набор утилит и сервисов, а так же форматирование еММС осуществляется не в полном объеме.

 После того как убедитесь в работоспособности платы-модуля, нужно записать вариант сборки подходящий к конфигурации подключаемой периферии (описание процедуры см. ниже), системе будут настроены сервисы FTP и SSH, доступ к которым можно получить, подключив плату Ethernet кабелем, IP адрес платы 192.168.0.136.

# ПОДКЛЮЧЕНИЕ SK-IMX8-HDMI-LVDS-PLUG

 Внимание! Подключение-отключение модуля расширения необходимо при отключенном разъеме X6 (питание). Модуль расширения подключается к разъему Х1.

## ПОДКЛЮЧЕНИЕ SK-IMX8-MIPI-PCIE-PLUG

 Внимание! Подключение-отключение модуля расширения необходимо при отключенном разъеме X6 (питание). Модуль расширения подключается к разъему Х1. MIPI интерфейс подключается к разъему Х3, интерфейс сенсорного экрана подключается к разъему Х1.

## ПОДКЛЮЧЕНИЕ SK-IMX8MINI-ARTIX-PLUG

См. документацию на модуль расширения.

# ПОДКЛЮЧЕНИЕ SK-IMX8MINI-CAN-PLUG

 Внимание! Подключение-отключение модуля расширения необходимо при отключенном разъеме X6 (питание). Модуль расширения подключается к разъему Х3.

## **SK-IMX8MINI, СПОСОБЫ ЗАГРУЗКИ**

Источник загрузки модуля - встроенная eMMC flash, выбор источника загрузки осуществлен программированием eFuse на этапе производства. С помощью внешнего сигнала можно указать процессору загружаться по USB-OTG интерфейсу, с помощью чего и осуществляется программирование eMMC flash памяти модуля.

# ПРОГРАММИРОВАНИЕ EMMC FLASH

Для программирования используется утилита uuu (в отличии от MFG Tools, uuu является консольной программой), предварительная установка драйверов не требуется. Скопируйте из раздела Boot (по ссылке прилагаемой к изделиям) требуемую конфигурацию системы. Замкните J1 на плате, включите питание, в системе появится HID устройство, после чего J1 можно разомкнуть.

Запустите скрипт program.bat и дождитесь успешного окончания процесса записи образов.

#### ВИРТУАЛЬНАЯ МАШИНА, ОСНОВНЫЕ ПОЛОЖЕНИЯ

Виртуальная машина VMware предназначена для сборки ядра Linux и корневой файловой системы без необходимости выделять для этого отдельный РС.

Виртуальная машина основана на Lubuntu 18 64bit.

Для удобства, в виртуальной машине установлены и настроены сервисы для взаимодействия с внешним окружением

- $\bullet$ **FTP сервер**
- **SSH cepbep**  $\bullet$

## НАСТРОЙКА ВИРТУАЛЬНОЙ МАШИНЫ

Перед началом работы необходимо скачать плеер виртуальной машины VMware,

бесплатно распространяемый на сайте www.vmware.com.

Виртуальная машина имеет 2 сетевых интерфейса:

- 1) NAT для доступа в Internet
- 2) Bridget для взаимодействия по локальной сети, необходимо настроить VMware network adapter

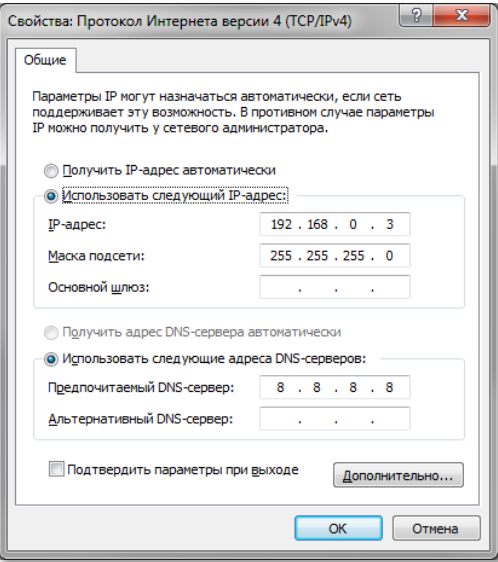

Так же необходимо настроить сетевой адаптер РС (или DHCP роутера), так, чтобы присваивался сетевой адрес в группе 192.168.0. XXX (любой кроме 1-3 и 136).

Перед запуском виртуальной машины рекомендуем зайти в ее свойства и выделить количество используемых процессорных ядер, это позволит ощутимо сократить время сборки. Обращаю внимание! Для сборки на основе Yocto, количество используемых ядер сильно влияет на требуемый объем выделяемой оперативной памяти - ориентировочно 2ГБайт на одно ядро.

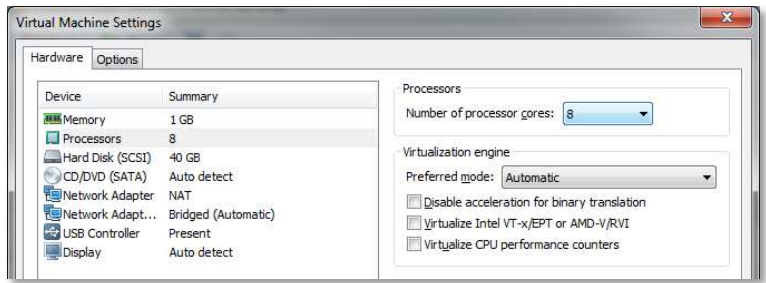

## ПЕРВЫЙ ЗАПУСК ВИРТУАЛЬНОЙ МАШИНЫ

При первом запуске виртуальной машины (или после копирования-перемещения), VMware Player спросит:

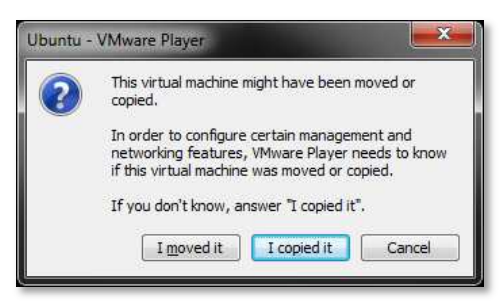

Нужно ответить «I moved it», это позволит сохранить сетевые настройки.

После загрузки появится рабочий стол.

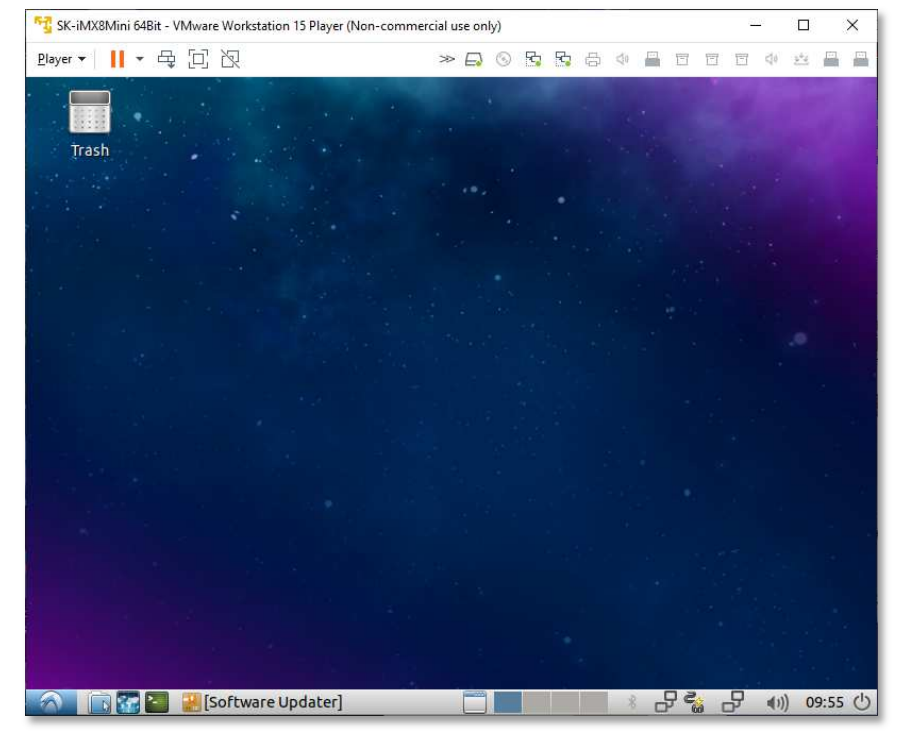

Разрешение экрана можно изменить в разделе Perfences->Monitor Settings

B системе присутствует один пользователь, логин: user, пароль: 123456 Суперпользователя в системе нет, для запуска приложений с его привилегиями необходимо использовать sudo (пароль 123456).

 Работать с файлами и текстами не всегда удобно через графический рабочий стол, для переключения в консольный режим необходимо нажать Ctrl+Alt+F(1-6) (Ctrl+Alt+F7 – переключение на графический рабочий стол).

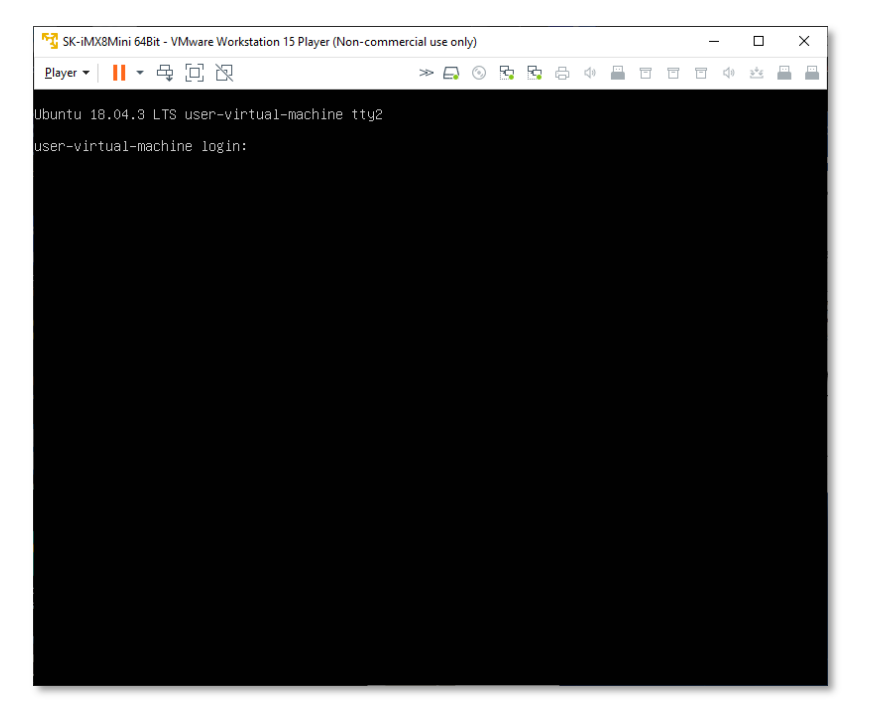

#### mc – Midnight Commander, файловый менеджер

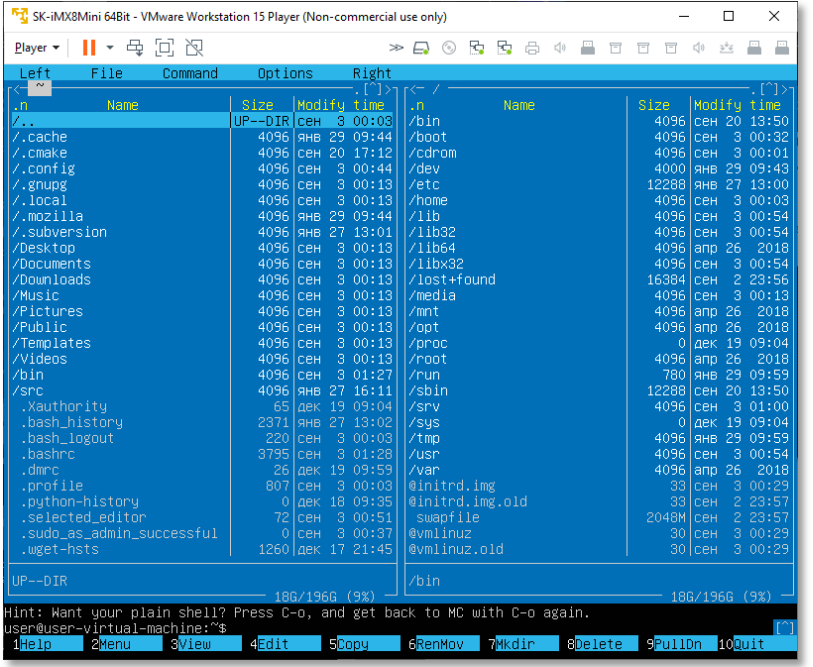

 Через раздел **Player>Removable devices** можно подключать-отключать к виртуальной машине различные системные устройства, например, USB устройства, картридеры и т.п. Эта же функция дублируется через графическую панель:

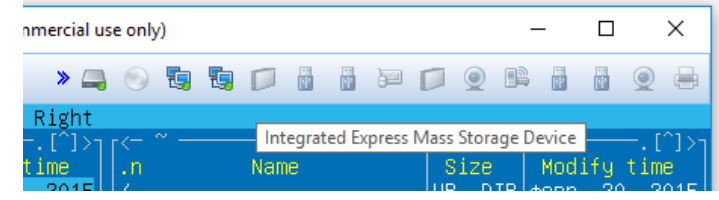

 Функция очень полезна, потому как позволяет подключить картридер непосредственно в виртуальную машину и напрямую оперировать с картами памяти.

 Нет необходимости выключать виртуальную машину после завершения работы, можно перевести машину в режим паузы, а в следующий раз продолжить работу с момента паузы. Внимание! В режиме паузы останавливается системное время, что может негативно сказаться на сборке вновь скачиваемых архивов, во избежание этого следует подстраивать системное время, либо проводить перезагрузку виртуальной машины.

 При правильной настройке сетевых интерфейсов, виртуальная машина должна иметь доступ в Internet, PC должен иметь успешный ping по адресу 192.168.0.2 (адрес Bridget сетевого адаптера в виртуальной машине) и при подключенной плате должен быть успешным ping адреса 192.168.0.136.

#### YOCTO

 Yocto располагается в папке /home/user/src/imx8mmsk-yocto-bsp-x.xx.xx Варианты конфигурации:

> **make-sk-imx8mini-hdmi.sh** - SK-iMX8Mini с подключаемым SK-iMX8-HDMI-LVDS-Plug, активен HDMI выход, настроен на разрешение 720p

> **sk-imx8mm-lvds.sh** - SK-iMX8Mini с подключаемым SK-iMX8-HDMI-LVDS-Plug, активен LVDS выход, настроен разрешение 800х480 (тестировалось с SK-ATM0700D4-Plug)

> **sk-imx8mm-mipi.sh** - SK-iMX8Mini с подключаемым SK-iMX8-MIPI-PCIe-Plug, к MIPI подключается панель 1280х720 с емкостным сенсорным экраном. Эта же сборка применяется к SK-iMX8Mini-MOD + SK-iMX8Mini-MB-LCD

> **sk-imx8mm-mb-hdmi.sh** - SK-iMX8Mini-MOD + SK-iMX8Mini-MB с подключаемым SKiMX8-HDMI-LVDS-Plug, активен HDMI выход, настроен на разрешение 720p

> **sk-imx8mm-mb-lvds.sh** - SK-iMX8Mini-MOD + SK-iMX8Mini-MB с подключаемым SKiMX8-HDMI-LVDS-Plug, активен LVDS выход, настроен разрешение 800х480 (тестировалось с SK-ATM0700D4-Plug)

> **sk-imx8mm-mb-mipi.sh** - SK-iMX8Mini-MOD + SK-iMX8Mini-MB с подключаемым SKiMX8-MIPI-PCIe-Plug, к MIPI подключается панель 1280х720 с емкостным сенсорным экраном

 При смене конфигурации нужно удалить ./build/conf Сборка системы:

> source make-sk-imx8mini-(нужный конфиг).sh bitbake -c clean fsl-image-qt5-validation-imx bitbake fsl-image-qt5-validation-imx

 Для обновления системы на модуле, необходимо скопировать файлы imx-boot-skтип\_конфигурации-sd.bin-flash\_evk и fsl-image-qt5-validation-imxтип\_конфигурации\_штамп\_времени.rootfs.sdcard.bz2 из папки buildwayland/tmp/deploy/images, переименовать в соответствии с используемыми именами

# www.starterkit.ru

скрипта program.bat и провести процедуру описанную в разделе «Программирование eMMC flash».

#### **BUILDROOT**

Buildroot располагается в папке /home/user/src/buildroot-20xx.xx-sk

Перед началом сборки необходимо сконфигурировать Buildroot, имеется следующие варианты сборки:

- 1. sk qt5gst defconfig вариант сборки включающий в себя обширный состав утилит и сервисов, а так же Qt5.
- 2. sk can defconfig вариант сборки для модуля расширения SK-iMX8Mini-CAN-Plug
	- > cd /home/user/src/buildroot-20xx.xx-sk
	- > make clean
	- > make sk\_qt5gst\_defconfig
	- $>$  make menuconfig

Выбрать тип конфигурации (модуль/плата/тип материнской платы) iMX8Mini, под которое будет осуществляться сборка, в меню «Bootloaders/U-boot» и селекторе «Starterkit i.MX8MM board».

Размер генерируемого образа можно выбрать в меню «Filesystem images» раздел «exact size» (по умолчанию 1024M).

Основные команды:

www.starterkit.ru

- $\bullet$ make - сборка системы
- make menuconfig запуск меню настроек и состава требуемых пакетов  $\bullet$
- clean очистка системы, ВНИМАНИЕ!!! Полностью удаляется содержимое папки  $\bullet$ output, что удалит все изменения в исходных кодах и настройки, перед чисткой нужно позаботится об этом.
- make linux-menuconfig запуск конфигуратора ядра Linux
- make linux-rebuild принудительная сборка ядра Linux  $\bullet$
- make busybox-menuconfig запуск конфигуратора Busybox  $\bullet$
- make busybox-rebuild принудительная сборка Busybox  $\bullet$
- make uboot-rebuild принудительная сборка загрузчика U-boot  $\bullet$

Длительность процесса сборки зависит от производительности вашего РС, может занять несколько часов. При повторных запусках будут собираться только вновь добавленные пакеты, что не требует много времени. Важно! При исключении пакета из сборки он не удаляется, остается в сборке КФС до чистки.

В результате сборки в папке output появится несколько новых папок:

- **build** содержит рабочие папки собираемых пакетов, а также ядро и загрузчик  $\bullet$
- target результат сборки, скопировав сюда файл, он появится в образах КФС после  $\bullet$ выполнения make
- images ядро, загрузчик, архив КФС ...  $\bullet$

Для обновления КФС или ядра Linux на модуле, необходимо скопировать файлы imx8-bootsd.bin и sdcard.img из папки output/images и провести процедуру описанную в разделе «Программирование eMMC flash».

#### **BUSYBOX**

Большинство системных утилит реализованы не отдельными программами, а специальным многофункциональным средством Busybox, в папке /bin находятся не программы, а ссылки на Busybox с указанием требуемого вызова.

## **ТРЕБОВАНИЯ И РЕКОМЕНДАЦИИ ПО ИНТЕГРАЦИИ МОДУЛЯ SK-IMX8MINI-MOD**

Любая система на кристалле, обладающая требованием очередности подачи питающих напряжений, требует внимательного отношения к возможности возникновения потенциалов на портах ввода-вывода при включении питания, т.к. это может привести нарушению очередности появления питающих напряжений и как следствие к непредсказуемым последствиям.

Требуется тщательно проанализировать все порты ввода-вывода модуля на предмет возможного возникновения потенциала перед включением питания, на этапе прототипирования перепроверить отсутствие каких-либо потенциалов на всех подключаемых GPIO (для выявления случаев «паразитной» запитки). Если гарантировано невозможно обеспечить нулевой потенциал на линии, обязательно поставить на этих линиях буфер, а на этапе прототипирования проверить отсутствие «паразитного» запитывания.

Сведения об организации:

www.starterkit.ru

info@starterkit.ru

Skype: starterkit.ru

Россия, г.Ижевск, ул.Новоцентральная д.3

Тел.: (+7 3412) 478-448, +79226802173, +79226802174